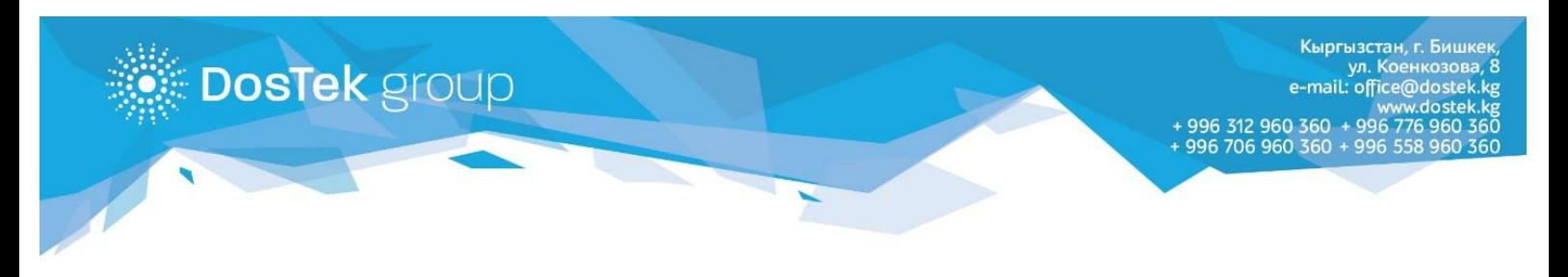

## **Отчеттун четинде компаниянын ИННи пайда болуу катасын өз алдынча оңдоо боюнча КОЛДОНМО**

*Google Chrome браузеринде*

1. Браузердин терезесин ачыңыз. Жогорку оң бурчундагы үч чекит же үч сызык белгисин басыңыз.

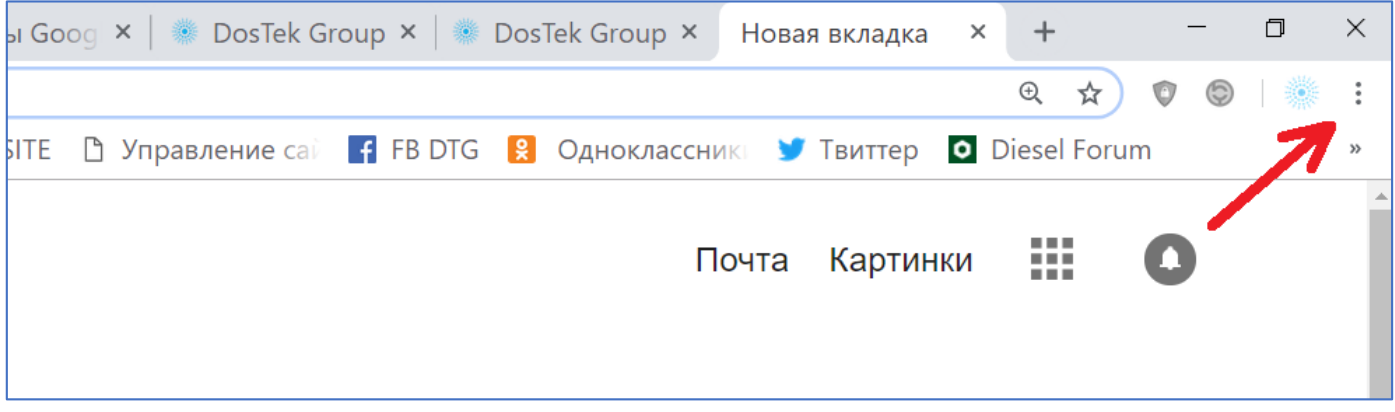

2. Ачылган тизмеден «Настройки» жазусун тандап, басыңыз.

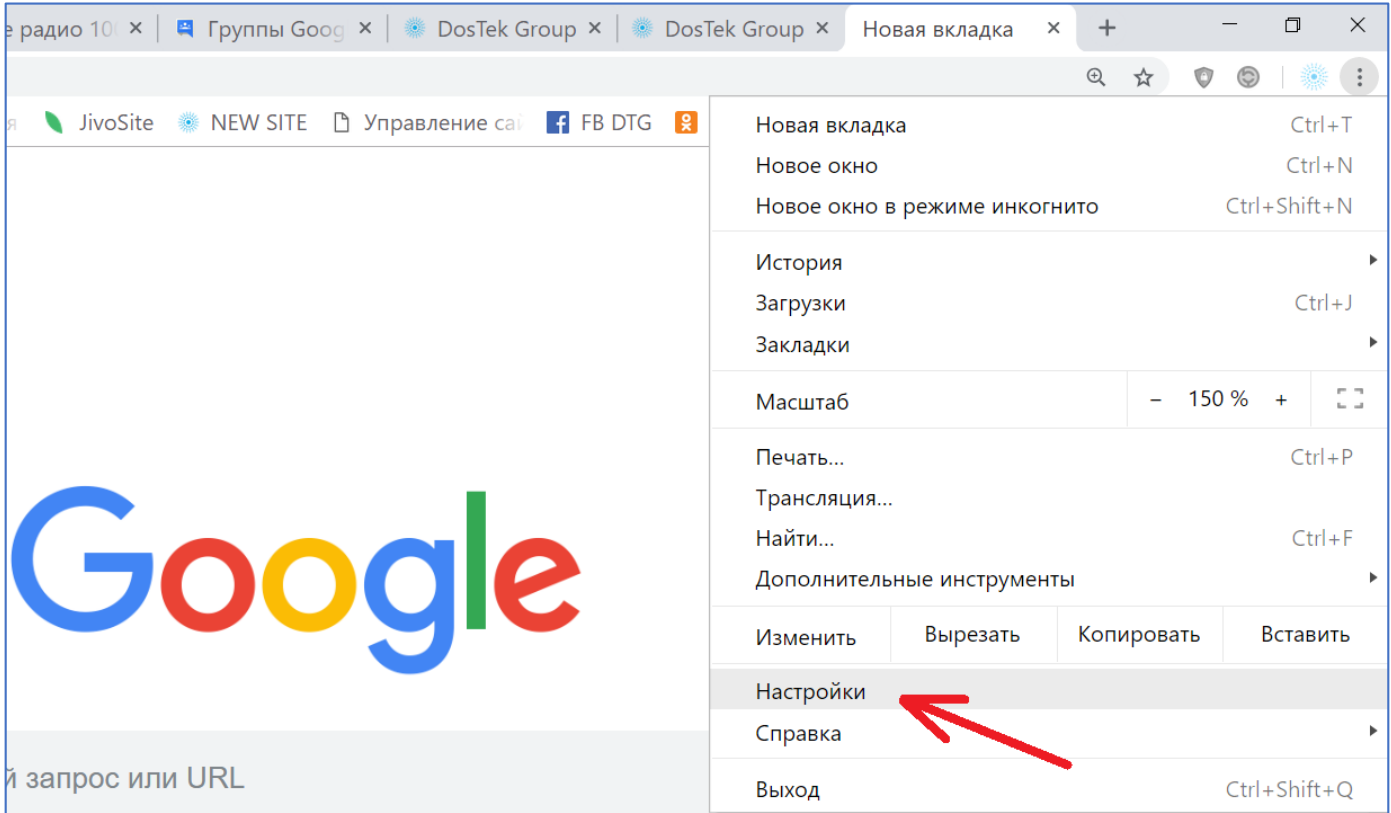

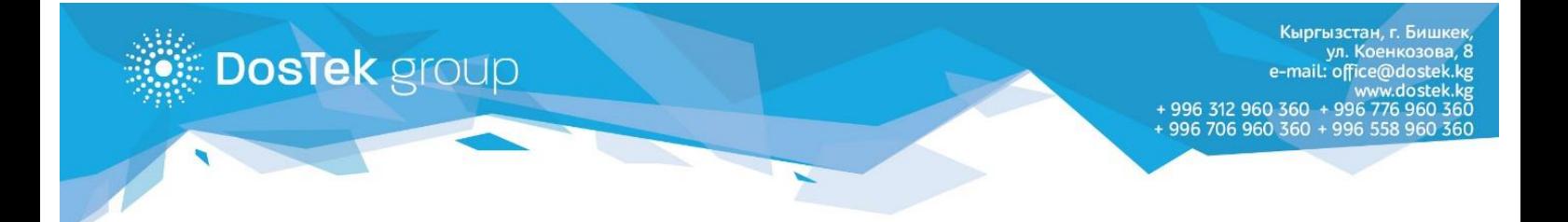

3. Ачылган бөлүмдөн «**Пароли**» бөлүгүн басыңыз. Бул бөлүмдө браузер тарабынан автоматтык түрдө сакталган сайттардын паролдорун көрүүгө болот.

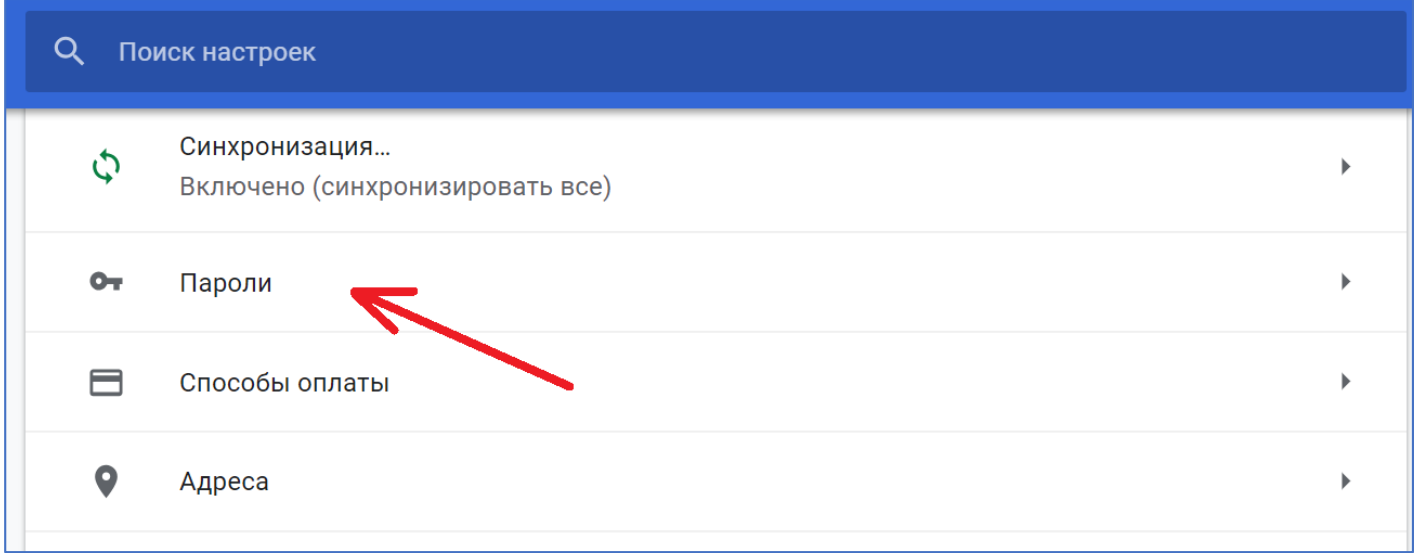

## 4. Сайттардын тизмесинен **sochi.dostek.kg** жазуусун табыңыз жана оң жагындагы үч чекитти басыңыз.

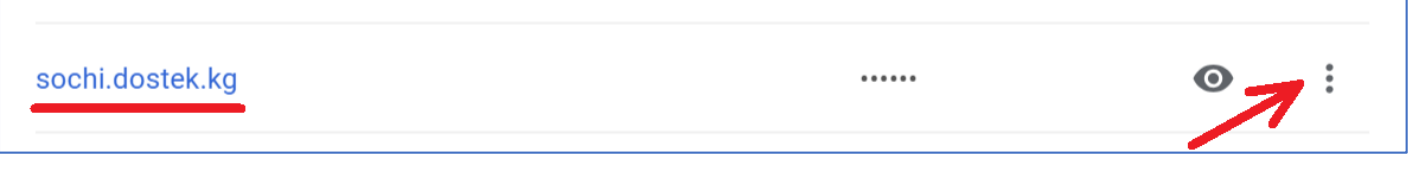

5. Ачылган тизмеден **«Удалить**» баскычын тандап, басыңыз. СОчИ системасында форманы толтуруунун алдында **F5** же **Ctrl** менен **R** баскычтарын басып, баракчаны жаңыртыңыз.

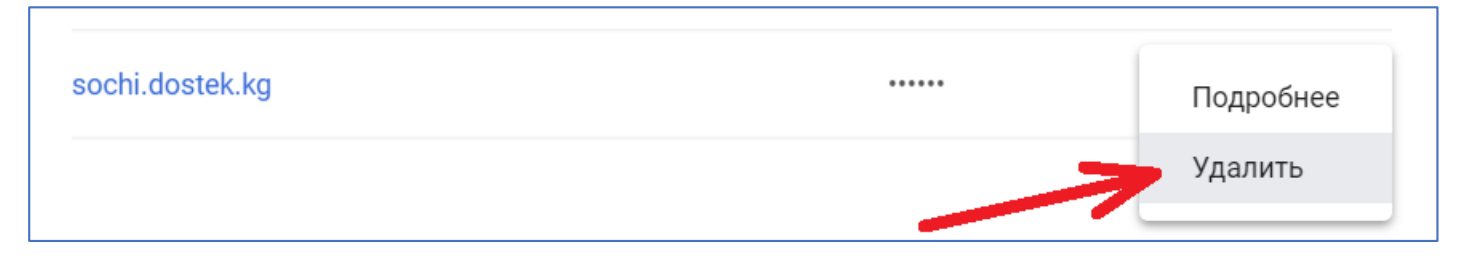

**Көңүл бурганыңыздарга рахмат!**